## **การลงทะเบียน Email ส ารอง(กรณีระบบแจ้งเตือนให้ลงทะเบียน)**

1. ที่หน้า login Office365 ใส่ email นิสิต แล้วกด sign in ระบบจะขึ้นแจ้งว่า *"องค์กรของคุณ ต้องการข้อมูลเพิ่มเติมเพื่อรักษาบัญชีของคุณให้ปลอดภัย"* ให้กด Next เพื่อเข้าสู่ขั้นตอนต่อไป

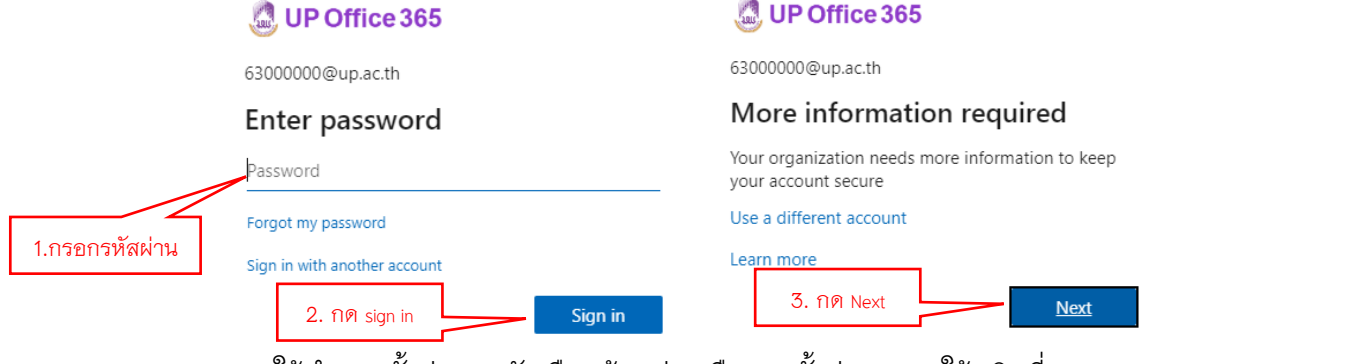

2. ระบบให้ทำการตั้งค่าตามตัวเลือกด้านล่าง คือการตั้งค่า Email ให้คลิกที่ "Set it up now"

## ี แล้วให้ทำการกรอก Email ส่วนตัว จากนั้นคลิกที่ email me

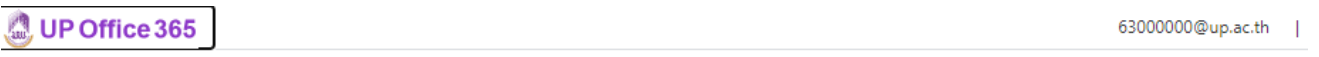

## don't lose access to your account!

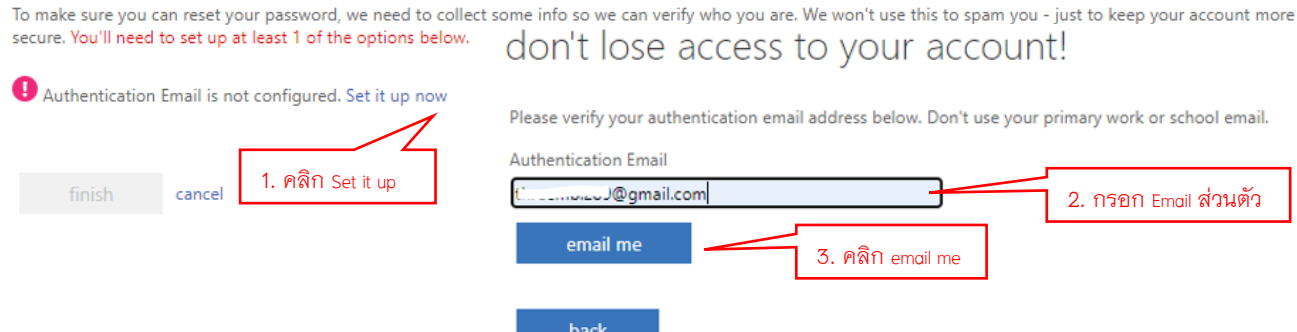

3. หลังจาก คลิกที่ email me ระบบจะทำการส่ง code เข้าไปที่ email ที่ได้ทำการลงทะเบียนไว้

ให้นิสิตเข้าไปเช็ค email และน า code ที่ได้น ามากรอกในช่องว่างจากนั้นกด verify Q Search mail

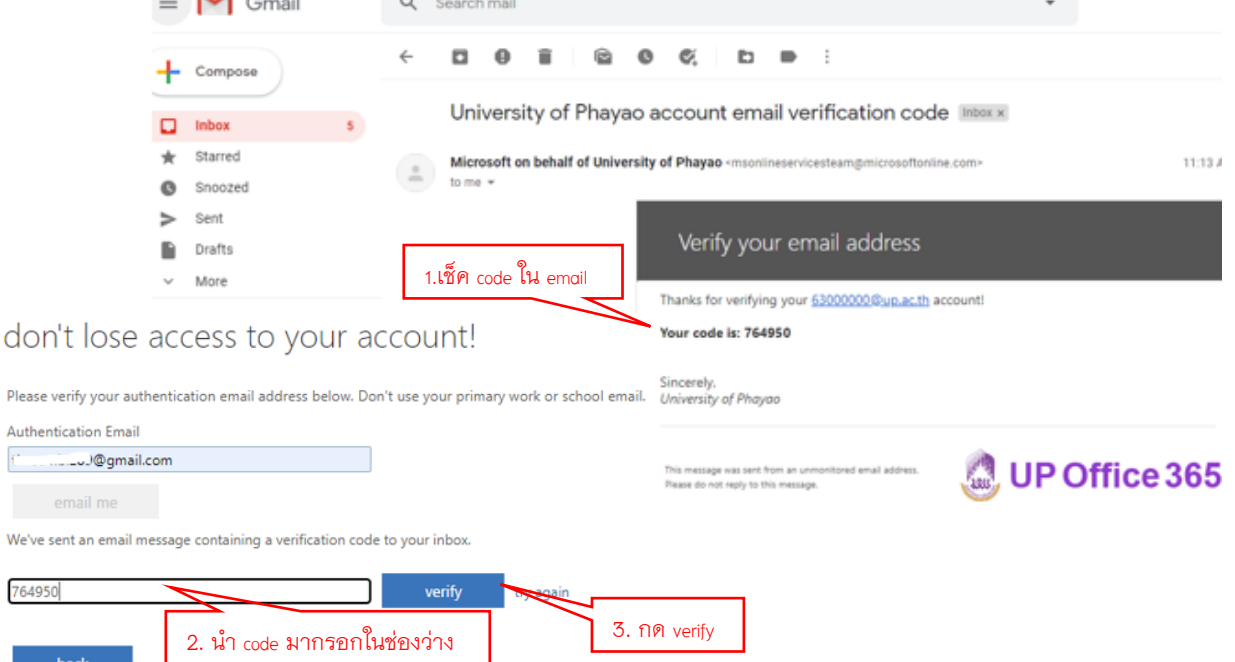

4. หลังจากกด verify ระบบจะบอกรายละเอียด email ที่ได้ทำการลงทะเบียนไว้ จากนั้นกด finish

**Q** UP Office 365

## don't lose access to your account!

Thanks! We'll use the info below to recover your account if you forget your password. Click "finish" to close this page.

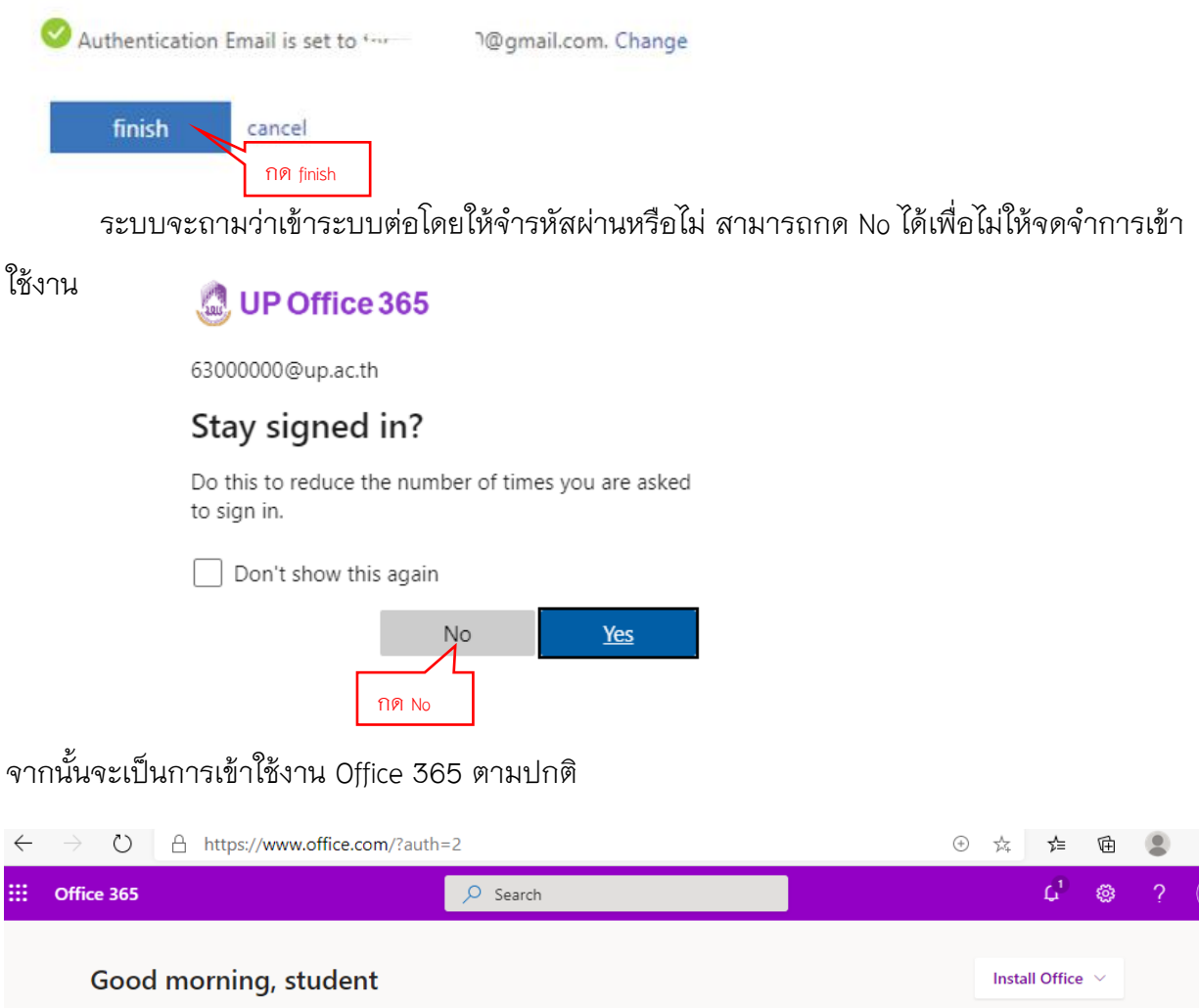

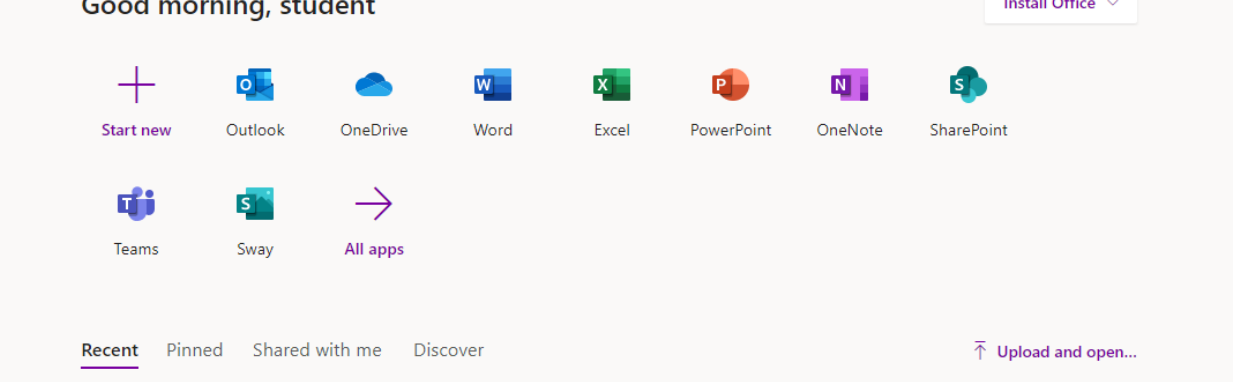